## **How to Import Bank Transaction**

The following will guide you on how to import CSV file of Bank Transaction.

- 1. From Cash Management module click **Bank Transactions**
- 2. If this is the first record you are to create, it will open directly on new Bank Transaction screen where you can then add the transaction. Otherwise, it will open the **Search Bank Transactions screen** where existing bank transactions are displayed. Click the **New toolbar button** to open the new Bank Transaction screen.

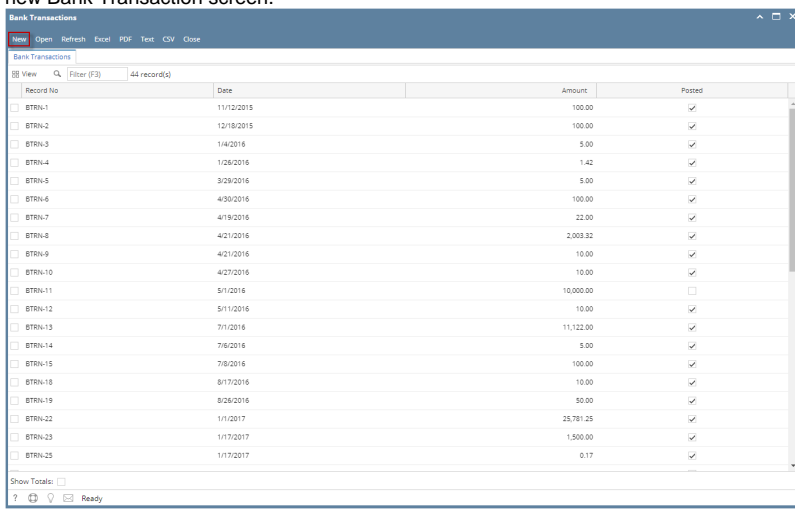

3. Click import toolbar button

[import file format:](https://help.irelyserver.com/pages/viewpage.action?pageId=56885253)

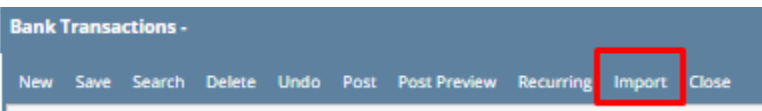

4. The CSV import window will open to allow user to import bank transaction.

Click the browse button. Select a valid and complete csv file to import. For more information about the format see Bank Transactions

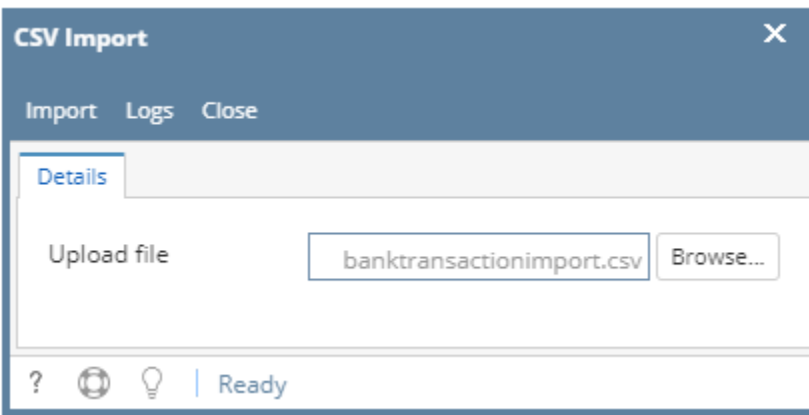

banktransactionimport.csv

**12152015,2016-04-30 00:00:00.000,Bank Transaction,,N,0001-Fort Wayne,61500-0101-000,,,Fee Expense,100.000000,0.000000,,,,,,**

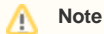

File size limit is 2Mb. Importing will not proceed and error will be displayed.

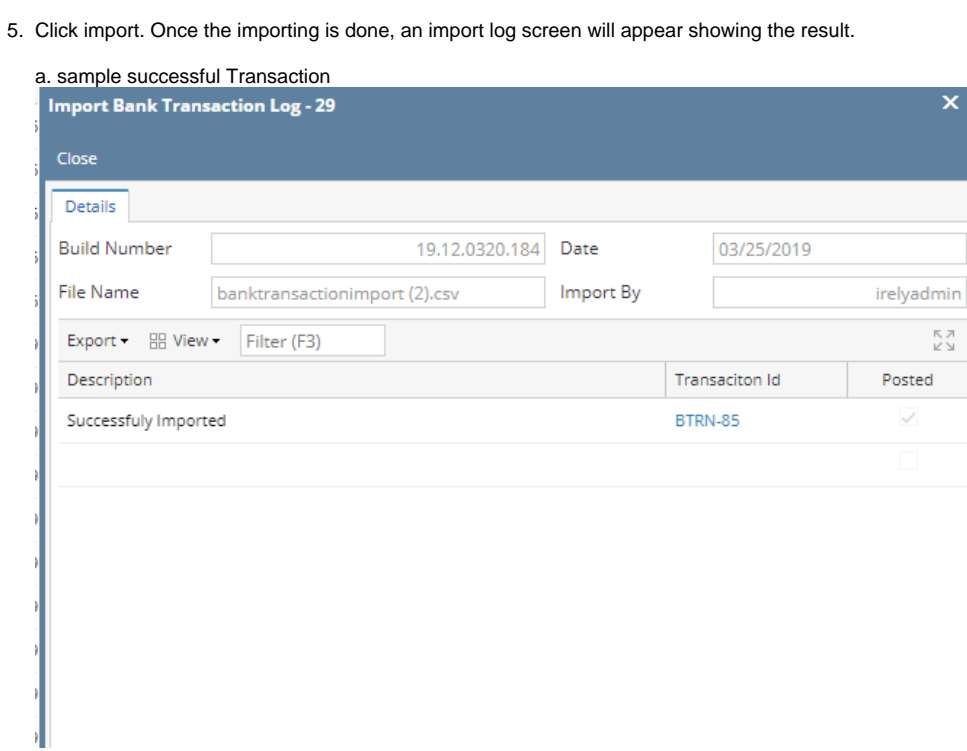

## b. sample failed Transaction

Δ

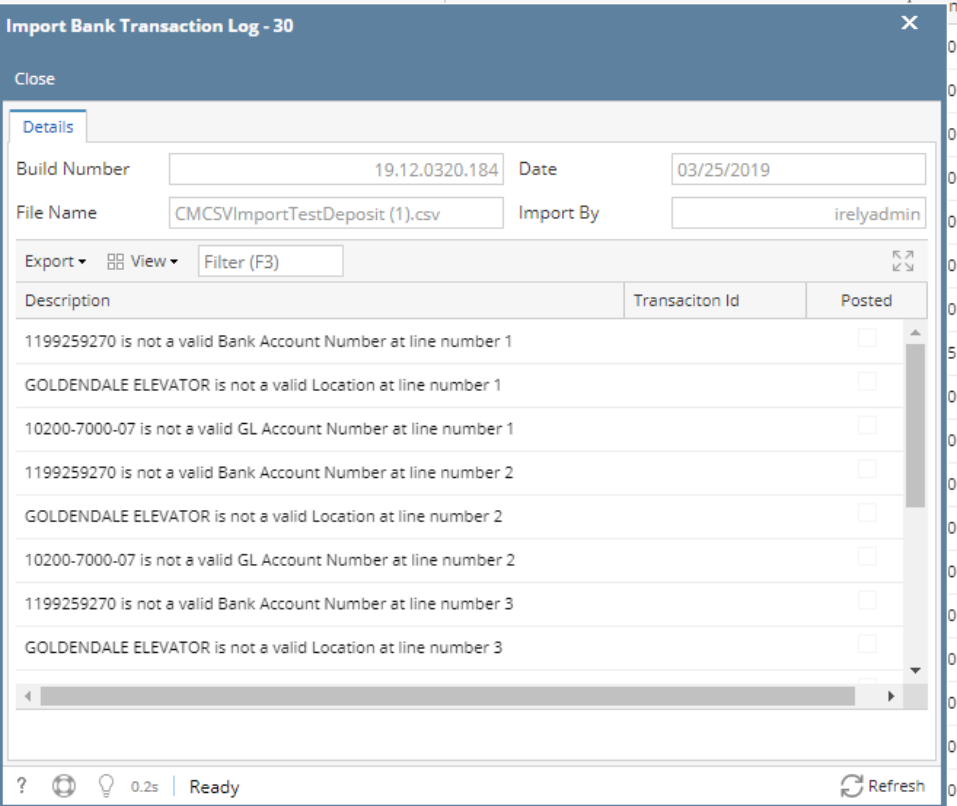

**Note**: Importing will not be successful when one transaction has an error. Transaction is auto-posted if successful.

6. When the importing is successful, you can click on the drill-able column value to open the details in the Bank Transaction screen.

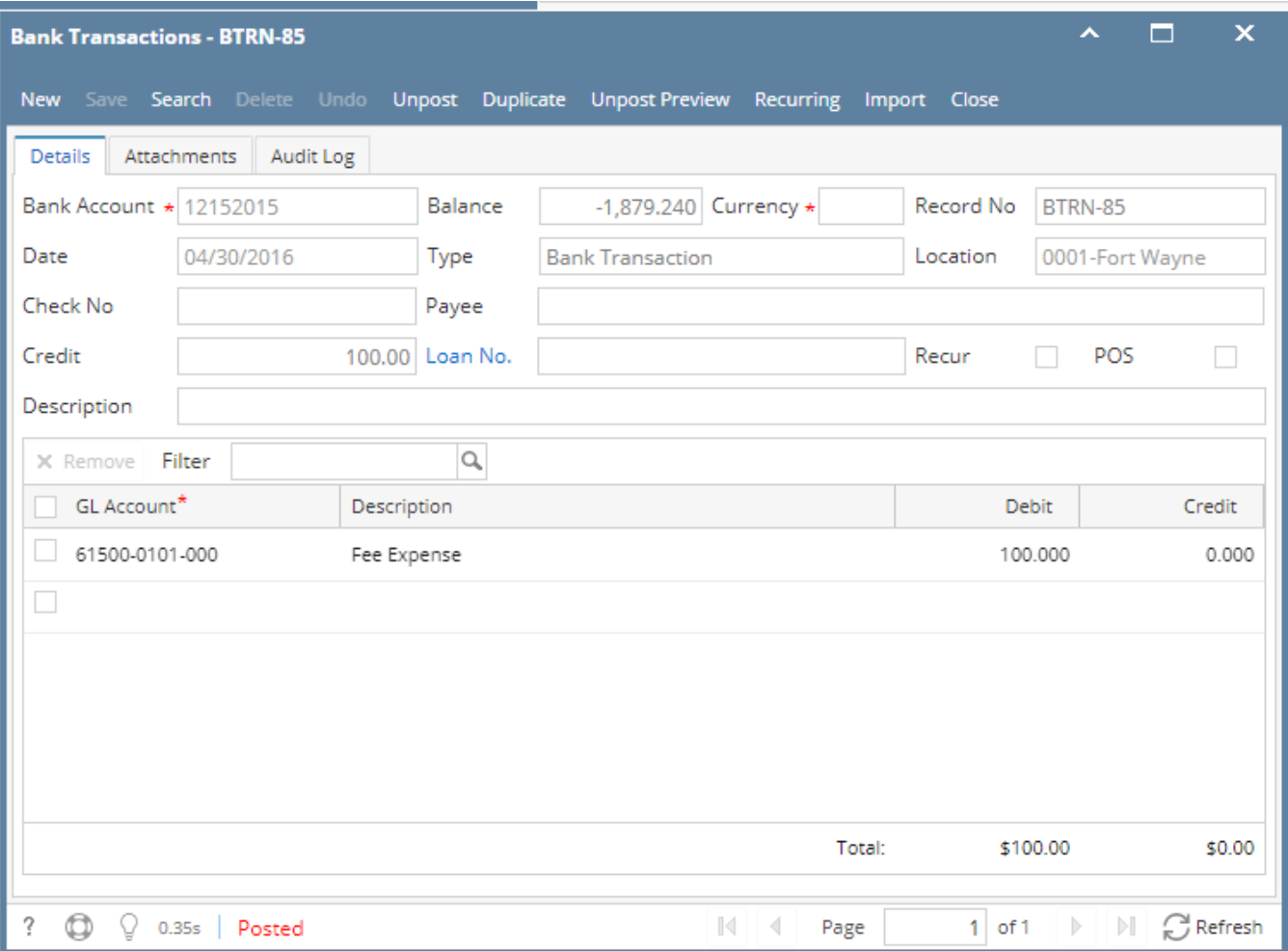